**Manual de publicación en "Mi Colegio" |** Portalfarma.com (Documentos y Enlaces)

Para publicar contenidos en el área de "Mi Colegio" dentro de Portalfarma.com debe seguir los siguientes pasos:

#### **1. Introducir usuario y contraseña:**

Los usuarios con permisos de publicación del Colegio deben introducir el usuario y contraseña correspondientes en la zona de **"Acceso usuario"**:

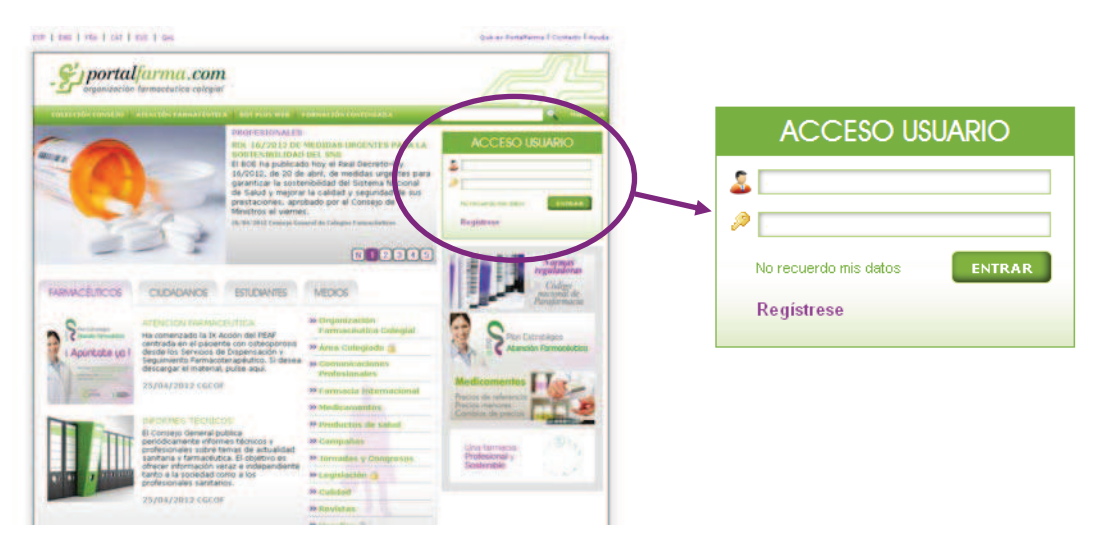

# **2. Acceder al "Área del Colegiado"**

Una se haya autenticado en el portal deberá acceder a la sección **"Área del Colegiado"**, ubicada dentro de la pestaña **"Farmacéuticos"**:

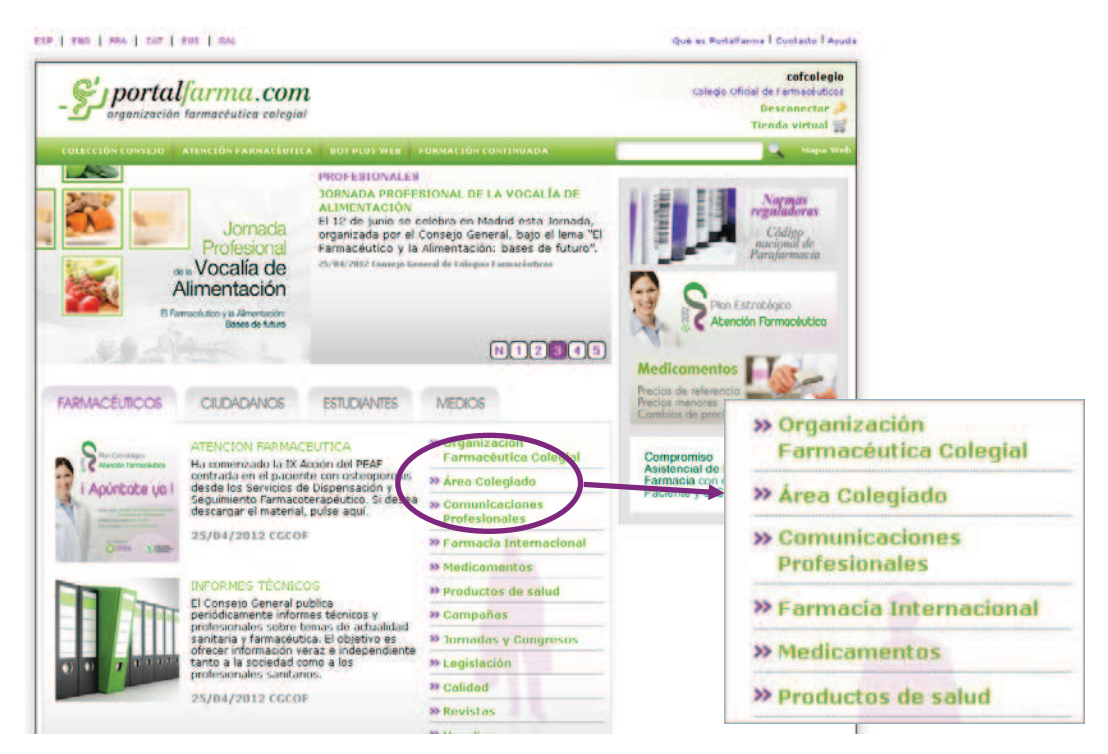

## **3. Acceder a sección "Mi Colegio"**

Para acceder a la sección de "Mi Colegio" debe pulsar en el enlace de **"Ver publicaciones"** ubicado debajo de sus datos de usuario:

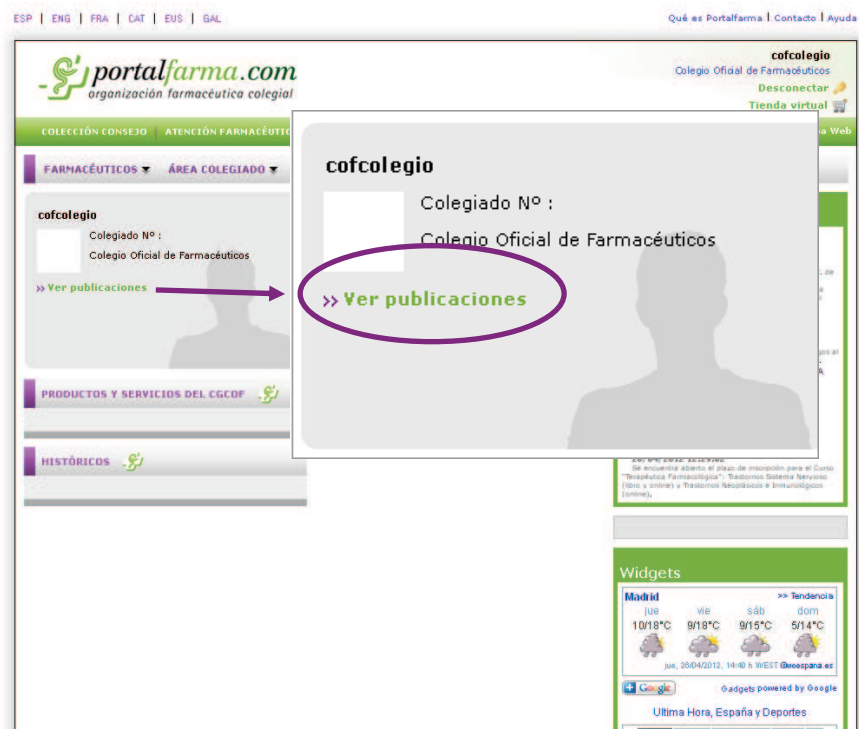

#### **4. Acceder a la herramienta de administración de contenidos**

Una vez ubicado en la pantalla principal de "Mi Colegio", pulse sobre el botón **"Acciones del sitio"**. En el menú que aparece seleccione **"Administrar Contenido y Estructura"** para acceder a la herramienta de administración.

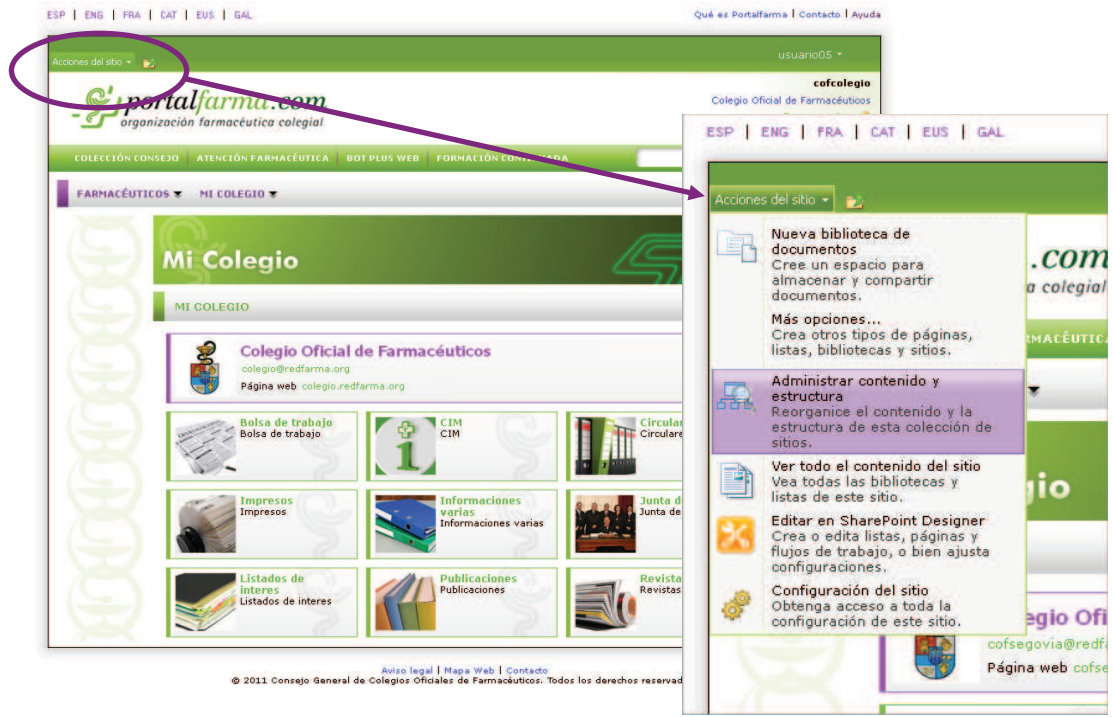

### **5. Pantalla de Administración de "Mi Colegio"**

Dentro de la pantalla de administración de la sección "Mi Colegio" los contenidos se agrupan en 9 apartados: (Sitios, marcados con el siguiente icono **Fa**)

- Bolsa de trabajo
- CIM
- Circulares
- Impresos
- Informaciones varias
- Junta de Gobierno
- Listados de interés
- Publicaciones
- **Revistas**

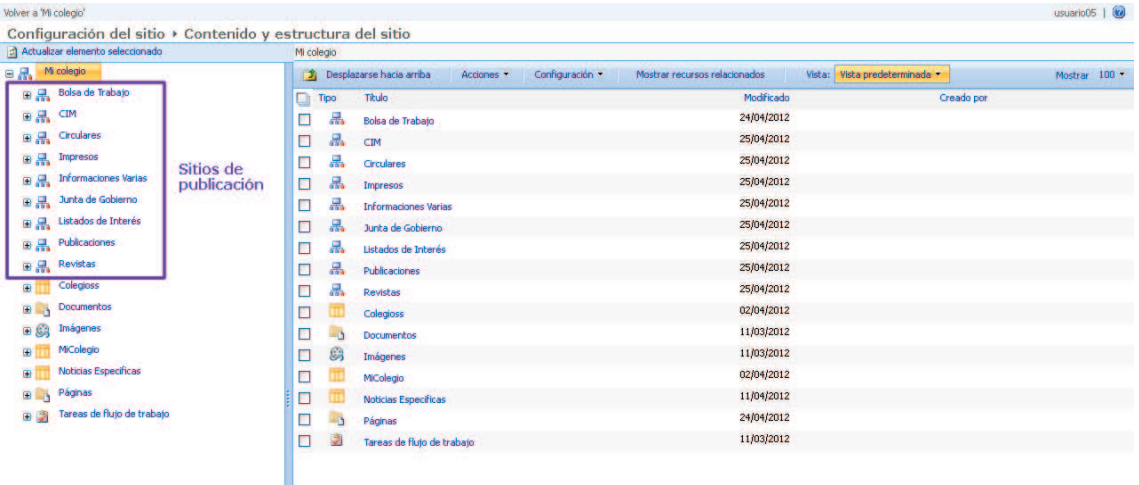

En estos Sitios **es donde deben ubicarse los contenidos a agregar en el portal, incluyéndolos en las carpetas correspondientes.** Estos contenidos pueden ser básicamente:

- **Documentos (Pdf, Word, etc.)**
- **Enlaces (nuevas entradas del apartado "Mi Colegio")**

#### *(Vista general de "sitio" desplegado)*

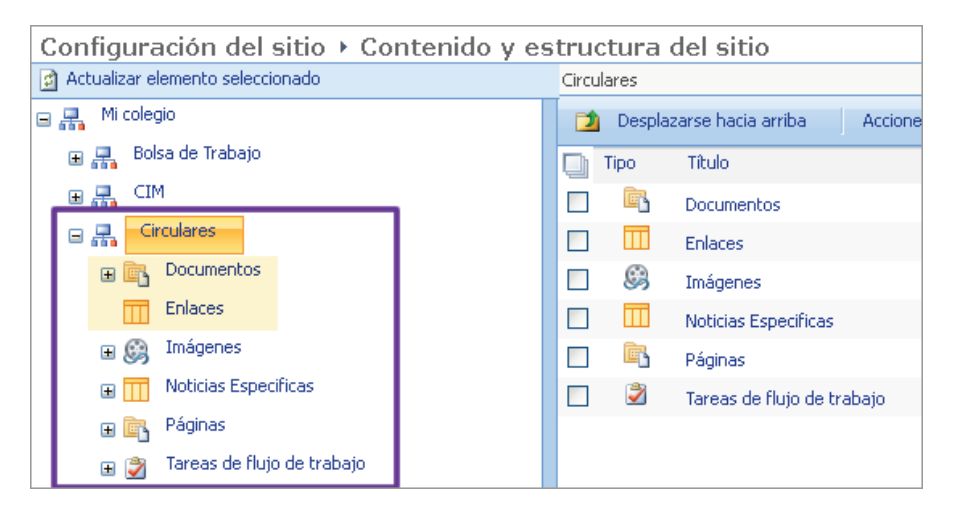

### **6. Insertar nuevos Documentos**

Para insertar nuevos documentos debe pulsar sobre **"Documentos"** lo que mostrará la siguiente vista:

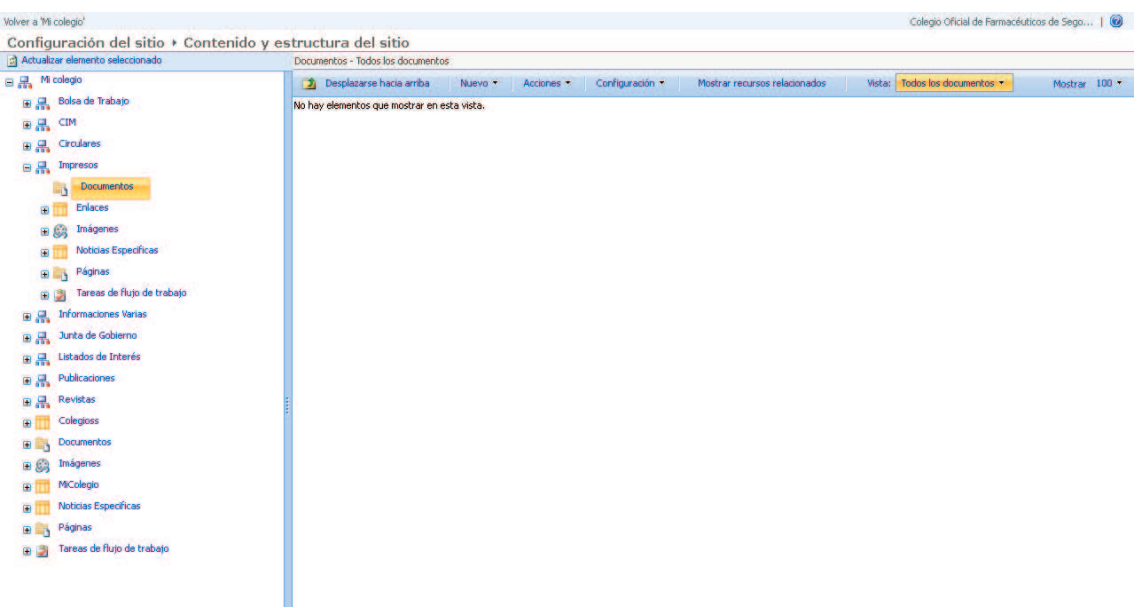

En ella debe pulsar sobre la opción **"Nuevo"** ubicada en la zona derecha de la pantalla y en el menú desplegable seleccionar **"Elemento"**.

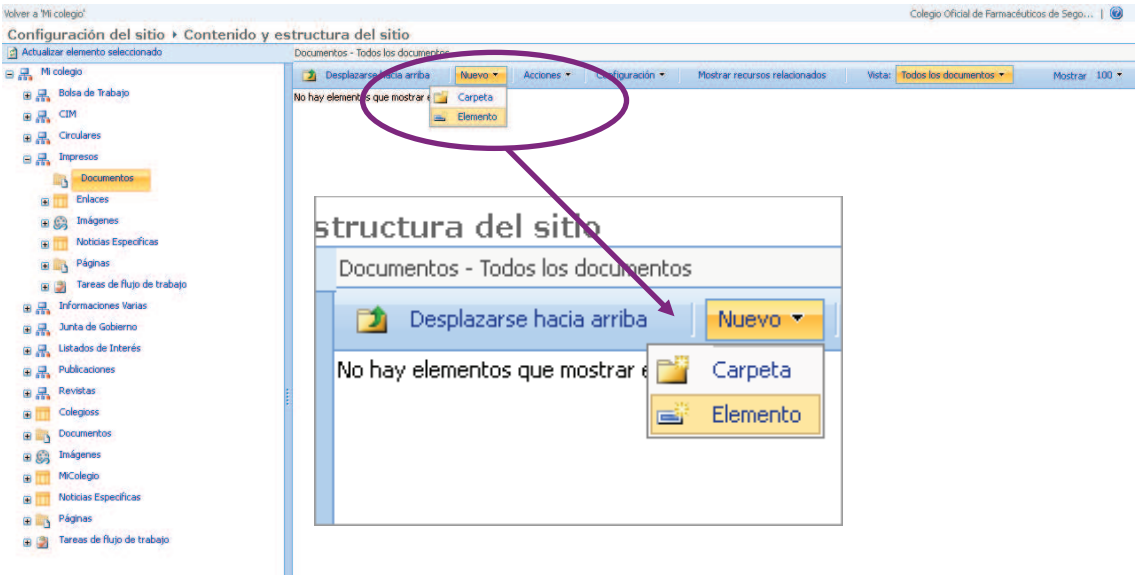

Esta acción mostrará una nueva ventana en la que deberá introducir el documento desde su equipo pulsando en el botón **"Examinar"** y seleccionándolo en la ventana emergente.

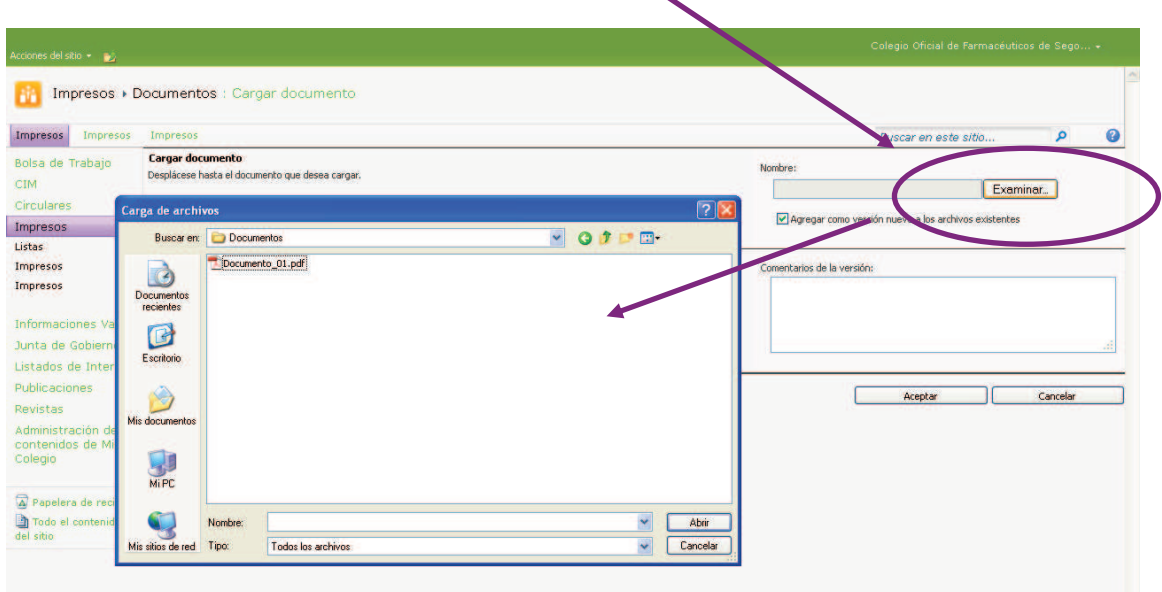

Para finalizar el proceso pulse en el botón **"Aceptar"**

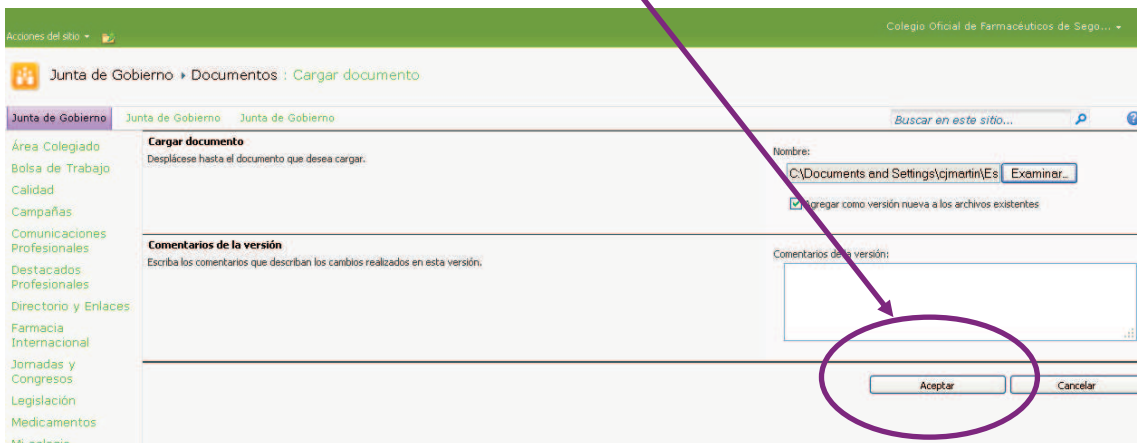

Esto le llevaría de nuevo a la vista anterior con el nuevo documento ya disponible para enlazar en el apartado correspondiente de "Mi Colegio".

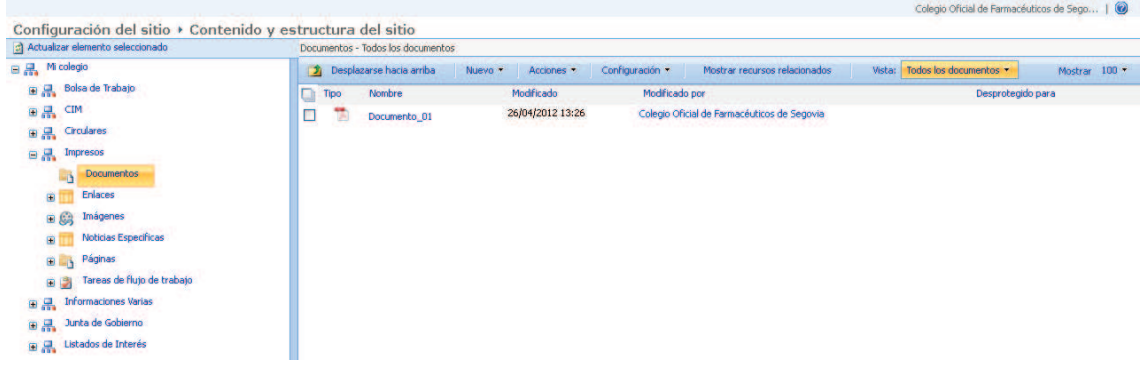

#### **6.1 Obtener la ruta del documento**

Para obtener la ruta de enlace al documento **pulsamos sobre él,** lo que nos abrirá una nueva ventana.

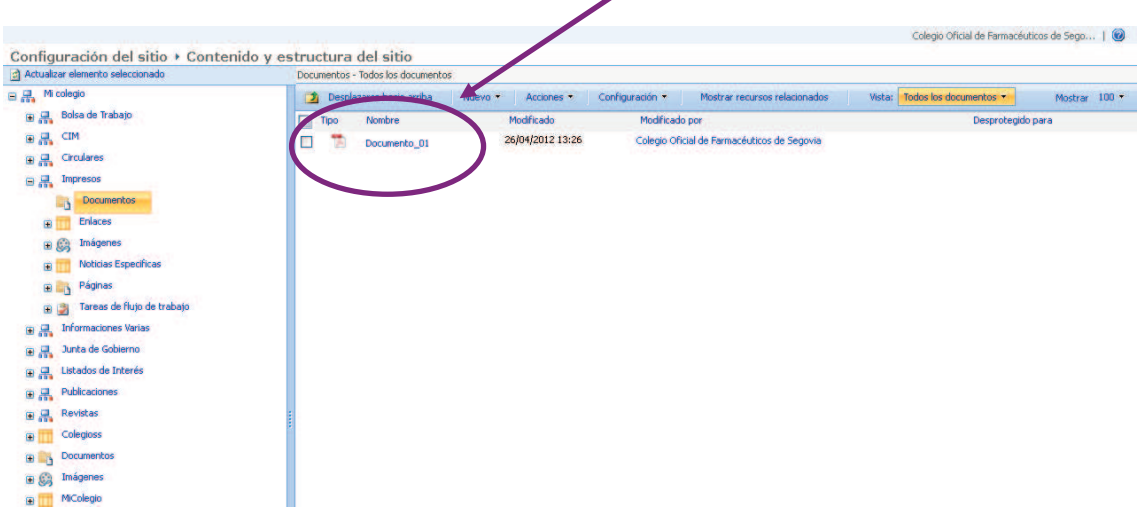

En esta ventana **seleccionamos la ruta del documento en la barra de direcciones** y la **copiamos**, lo que nos permitiría posteriormente añadirla en el apartado de **Enlaces,** que se explica a continuación.

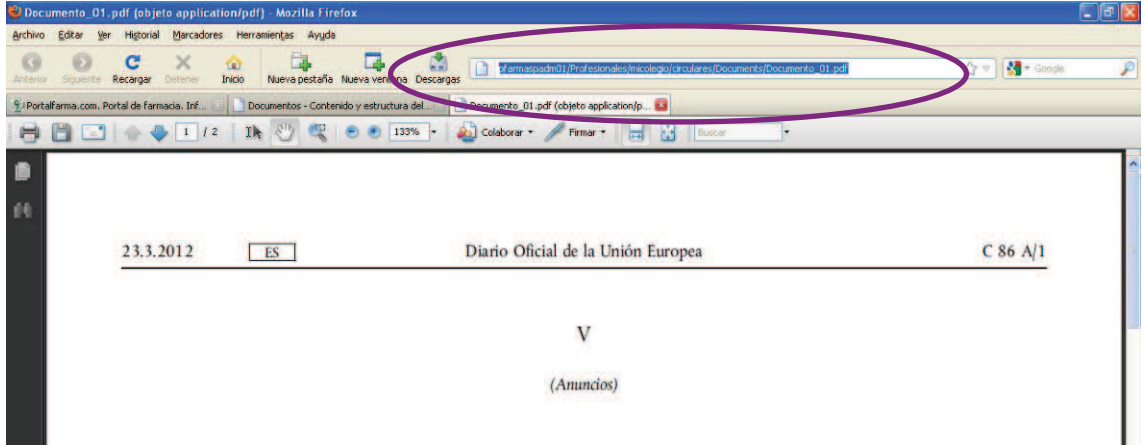

### **6. Insertar Enlaces nuevos**

Cada sección de "Mi Colegio" se compone de una serie de Enlaces que tendrían un aspecto similar al de la imagen inferior:

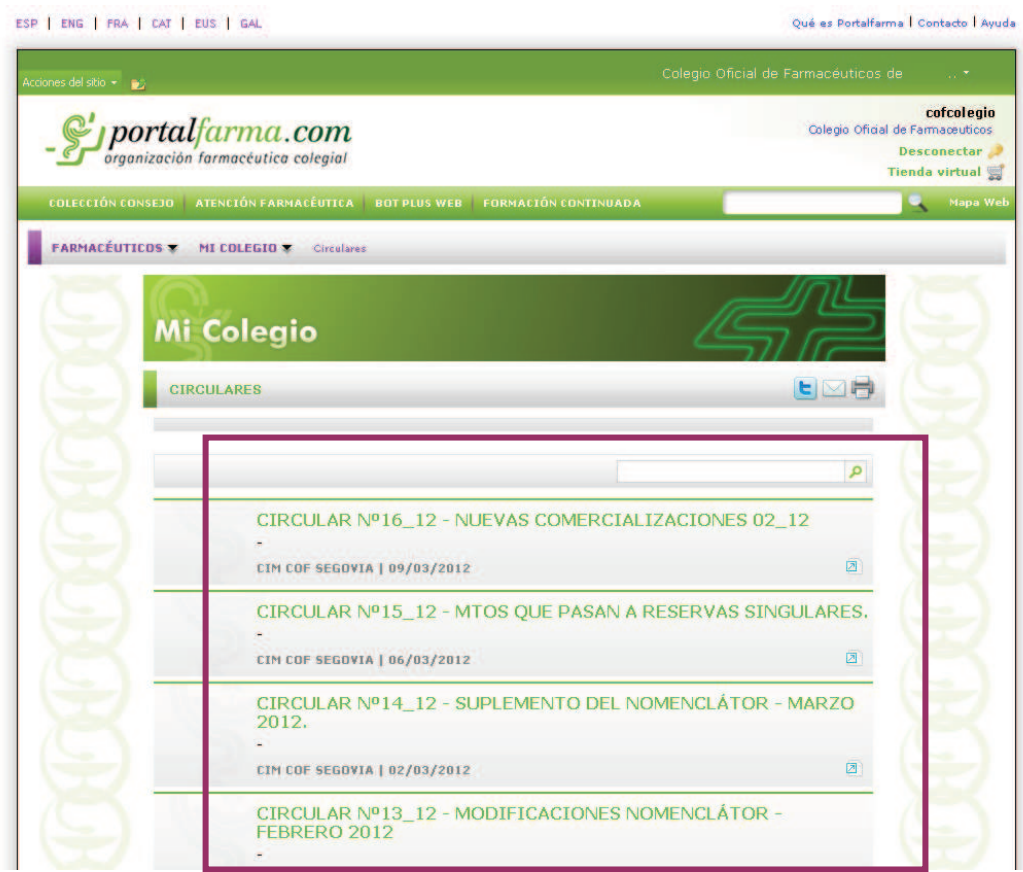

Para **generar nuevos Enlaces** deberá pulsar sobre la carpeta de "Enlaces" situada en el Sitio correspondiente (Circulares en este caso). **Esto mostrará en la zona derecha de la vista todos los enlaces actuales.**  $\prime$ 

![](_page_6_Picture_35.jpeg)

Para **agregar un nuevo Enlace** debe pulsar en el botón **"Nuevo"** de la zona derecha de la pantalla:

![](_page_7_Picture_63.jpeg)

Esto mostrará la siguiente **pantalla para introducir los datos que conformarán el cuerpo del Enlace:** 

- Título
- Fecha
- Fuente
- Resumen del cuerpo
- Url (**aquí pegaríamos la "url" que copiamos anteriormente del Documento**)
- Lector (dejar vacío)

![](_page_7_Picture_64.jpeg)

En el caso del campo "Url" podemos añadir la ruta al Documento que previamente subimos a la carpeta "Documentos" **o bien la de cualquier otro enlace externo a otra página Web.** 

Para finalizar la creación del nuevo Enlace tendremos que pulsar en el **botón inferior "Guardar"**, lo que nos devolvería a la vista con todos los enlaces publicados en esa sección y nuestro **nuevo Enlace ya publicado**:

![](_page_8_Picture_35.jpeg)

En el caso de querer hacer **alguna modificación sobre él** debemos colocar el puntero sobre el nombre del documento y pulsar sobre la fecha que despliega el menú de opciones, seleccionando en él **"Editar propiedades".** 

![](_page_8_Picture_36.jpeg)

Esto nos devolverá de nuevo a la pantalla de edición del enlace donde podremos cambiar de nuevo cualquiera de los elementos que lo componen:

![](_page_9_Picture_21.jpeg)

Tras realizar los cambios correspondientes volvemos a pulsar el botón de la zona inferior de **"Guardar"** para finalizar la edición.